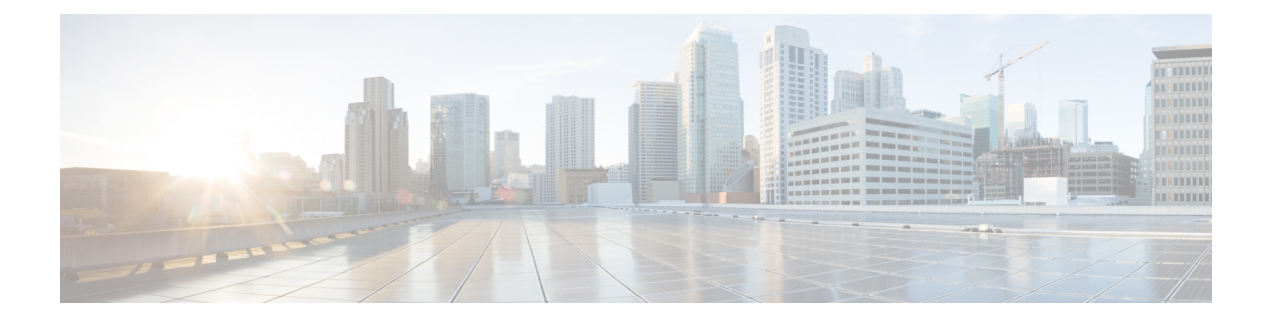

# **Chassis Management**

- The Cisco UCS S3260 [Chassis,](#page-0-0) on page 1
- [Acknowledging](#page-1-0) a Chassis, on page 2
- [Decommissioning](#page-1-1) a Chassis, on page 2
- [Removing](#page-2-0) a Chassis, on page 3
- Turning on the Locator LED for a [Chassis,](#page-2-1) on page 3
- Turning off the Locator LED for a [Chassis,](#page-2-2) on page 3
- Creating a Zoning Policy from [Inventory,](#page-3-0) on page 4
- [Viewing](#page-3-1) the POST Results for a Chassis, on page 4

### <span id="page-0-0"></span>**The Cisco UCS S3260 Chassis**

Cisco UCS Manager Release 4.2(3) introduces support for the Cisco UCS S3260 chassis on Cisco UCS 6536 Fabric Interconnect.

Cisco UCS Manager Release 4.1(1) introduces support for the Cisco UCS S3260 chassis on Cisco UCS 64108 Fabric Interconnect.

Cisco UCS Manager Release 4.0(1) introduces support for the Cisco UCS S3260 chassis on Cisco UCS 6454 Fabric Interconnect.

Cisco UCS Manager Release 3.1(2) introduces support for the Cisco UCS S3260 chassis on Cisco UCS 6300 Series fabric interconnect setups.

The Cisco UCS S3260 chassis is a 4U chassis that is designed to operate in a standalone environment and also as part of the Cisco Unified Computing System. It has the following main components:

- Four 1050 Watt AC modular power supplies  $(2 + 2)$  shared and redundant mode of operation)
- Two System IO Controller (SIOC) slots
- Two storage server slots out of which one can be used for storage expansion

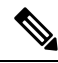

The second server slot in the chassis can be utilized by an HDD expansion tray module for an additional four 3.5" drives. **Note**

• 56 3.5" drive bays with an optional 4 x 3.5" HDD expansion tray module instead of the second server

- Up to 360 TB storage capacity by using 6 TB HDDs
- Serial Attached SCSI (SAS) expanders that can be configured to assign the 3.5" drives to individual server modules
- The two servers in the chassis can be replaced by a single, dual-height server with an IO expander

# <span id="page-1-0"></span>**Acknowledging a Chassis**

Perform the following procedure if you change the port that connects the chassis to the fabric interconnect. Acknowledging the chassis ensures that Cisco UCS Manager is aware of the change in the port.

After you change the port that connects the chassis to the fabric interconnect, wait for at least 1 minute before you reacknowledge the chassis.

#### **Procedure**

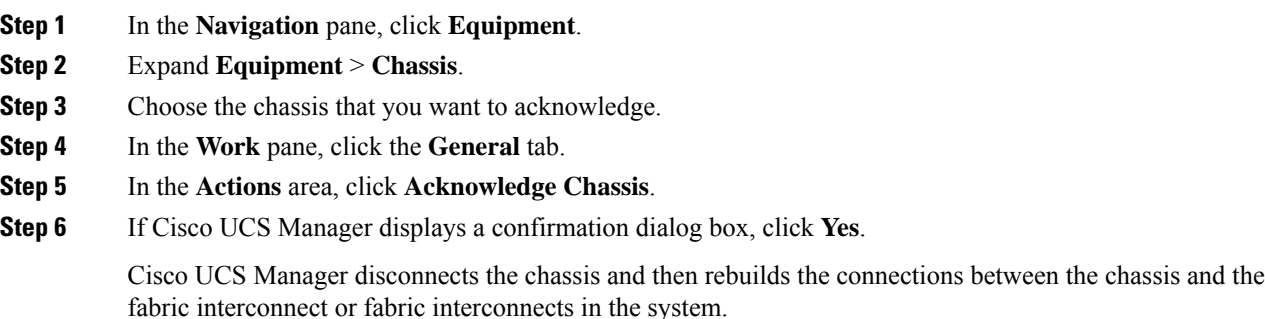

### <span id="page-1-1"></span>**Decommissioning a Chassis**

#### **Procedure**

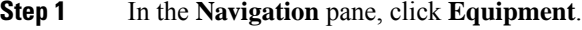

- **Step 2** Expand **Equipment** > **Chassis**.
- **Step 3** Choose the chassis that you want to decommission.
- **Step 4** In the **Work** pane, click the **General** tab.
- **Step 5** In the **Actions** area, click **Decommission Chassis**.
- **Step 6** If Cisco UCS Manager GUI displays a confirmation dialog box, click **Yes**.

The decommission process may take several minutes to complete.

# <span id="page-2-0"></span>**Removing a Chassis**

### **Before you begin**

Physically remove the chassis before performing the following procedure.

#### **Procedure**

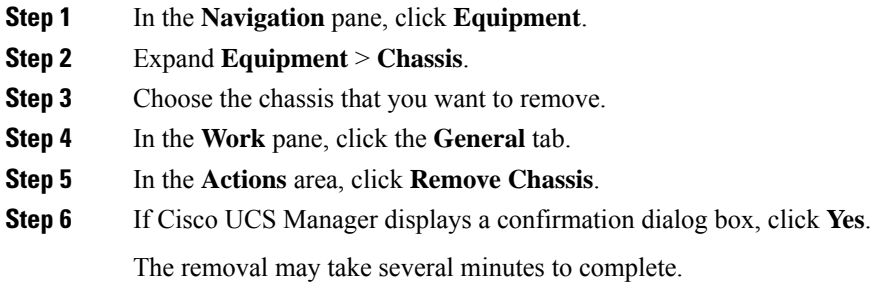

# <span id="page-2-1"></span>**Turning on the Locator LED for a Chassis**

#### **Procedure**

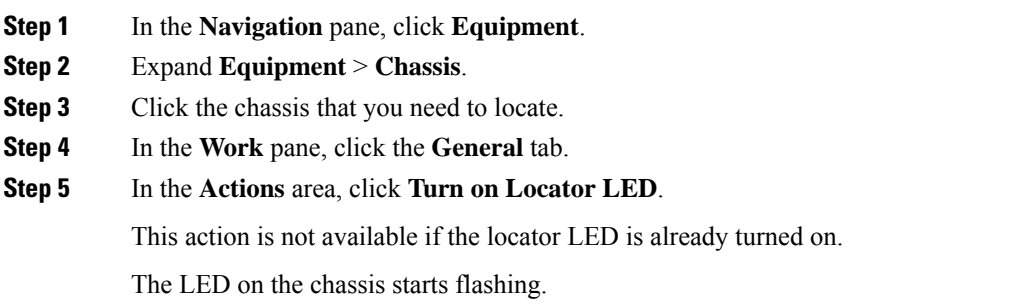

## <span id="page-2-2"></span>**Turning off the Locator LED for a Chassis**

#### **Procedure**

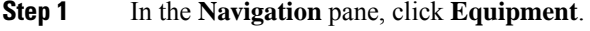

**Step 2** Expand **Equipment** > **Chassis**.

- **Step 3** Choose the chassis for which you want to turn off the locator LED.
- **Step 4** In the **Work** pane, click the **General** tab.
- **Step 5** In the **Actions** area, click **Turn off Locator LED**.

This action is not available if the locator LED is already turned off.

The LED on the chassis stops flashing.

## <span id="page-3-0"></span>**Creating a Zoning Policy from Inventory**

You can create a disk zoning policy from the existing inventory and disk ownership.

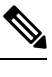

**Note** Creating a disk zoning policy from the existing inventory is supported only on Cisco UCS S3260 chassis.

### **Procedure**

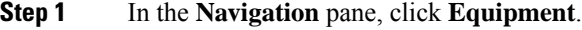

- **Step 2** Expand **Equipment** > **Chassis**.
- **Step 3** Choose the chassis for which you want to create a zoning policy.
- **Step 4** In the **Work** pane, click the **General** tab.
- **Step 5** In the **Actions** area, click **Create Zoning Policy from Inventory**.
- **Step 6** In the **Create Zoning Policy from Inventory** dialog box that appears, do the following:
	- a) Enter the **Disk Zoning Policy Name**.
	- b) Select the organization where you want to create the policy.
	- c) Click **OK**
- <span id="page-3-1"></span>**Step 7** In the confirmation dialog box that appears, click **OK**.

### **Viewing the POST Results for a Chassis**

You can view any errors collected during the Power On Self-Test process for all servers and adapters in a chassis.

#### **Procedure**

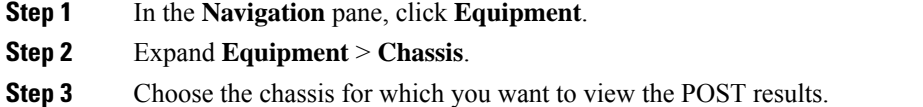

**Step 4** In the **Work** pane, click the **General** tab. **Step 5** In the **Actions** area, click **View POST Results**. The **POST Results** dialog box lists the POST results for each server in the chassis and its adapters. **Step 6** (Optional) Click the link in the **Affected Object** column to view the properties of that adapter. **Step 7** Click **OK** to close the **POST Results** dialog box.

 $\mathbf I$